VERSIONE 1.2 GIUGNO 2023 702P09036

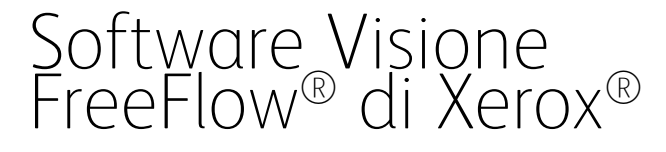

Guida per l'utente

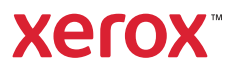

© 2023 Xerox Corporation. Tutti i diritti riservati. Xerox® e FreeFlow® sono marchi di Xerox Corporation negli Stati Uniti e/o in altri paesi.

Questo software include software sviluppato da Adobe Systems Incorporated.

Adobe, il logo Adobe, il logo Adobe PDF, PDF Converter SDK, Adobe Acrobat Pro DC, Adobe Reader DC e PDF Library sono marchi o marchi registrati di Adobe Systems Incorporated negli Stati Uniti e/o in altri paesi.

Il browser Google Chrome™ è un marchio di Google LLC.

Microsoft®, Windows®, Edge®, Microsoft Language Pack, Microsoft Office 2013, Microsoft Office 2016, Microsoft SQL Server e Internet Explorer® sono marchi registrati di Microsoft Corporation negli Stati Uniti e/o in altri paesi.

Apple®, Macintosh®, Mac®, macOS® e Safari® sono marchi o marchi registrati di Apple, Inc. negli Stati Uniti e in altri paesi.

Mozilla Firefox è un marchio di Mozilla Foundation negli Stati Uniti e in altri paesi.

BR38970

# Sommario

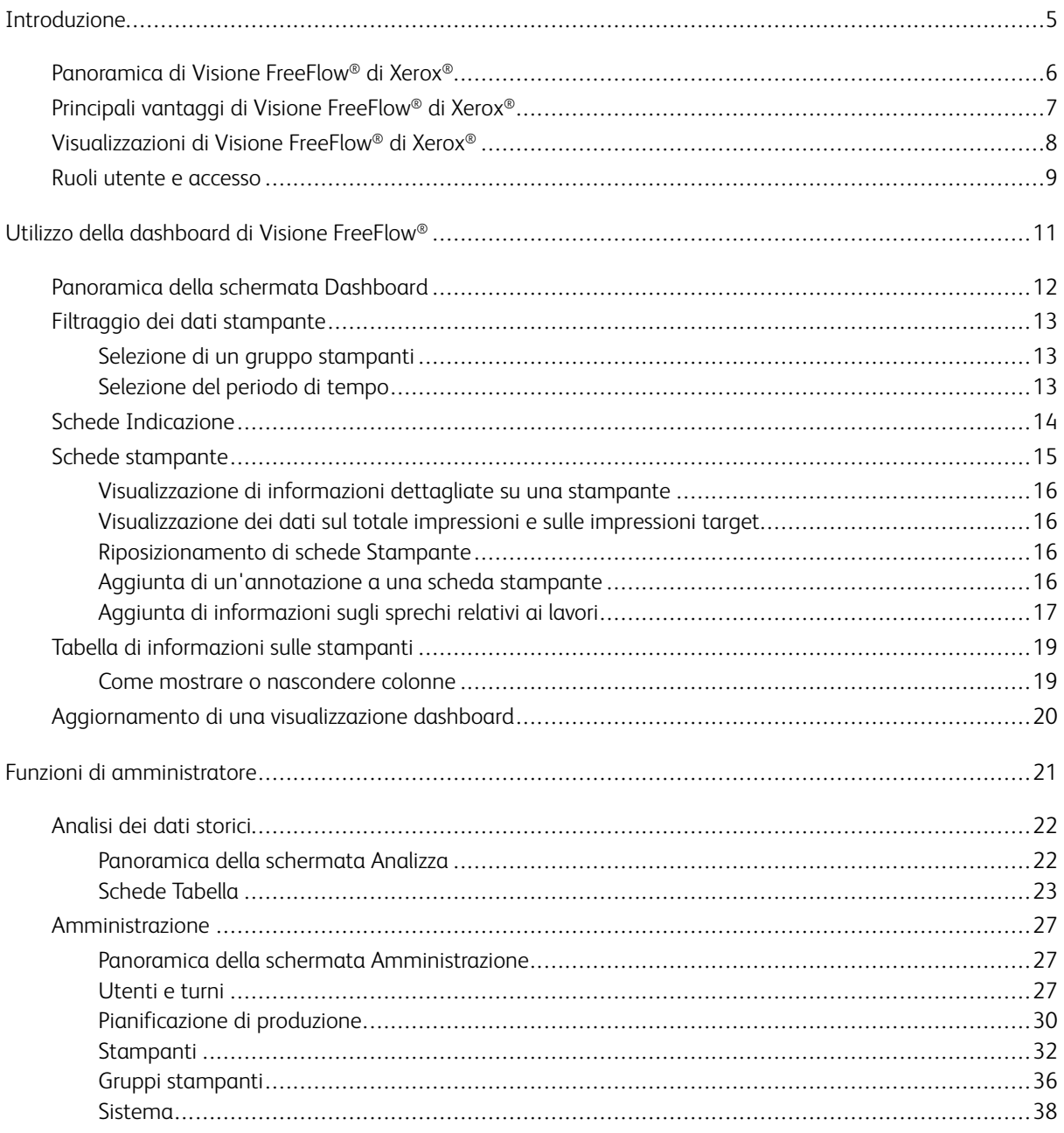

Sommario

# <span id="page-4-0"></span>Introduzione

Questo capitolo contiene:

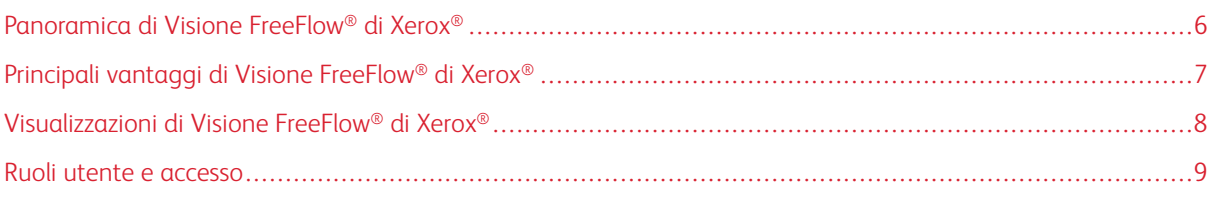

# <span id="page-5-0"></span>Panoramica di Visione FreeFlow® di Xerox®

Visione FreeFlow® di Xerox® è una soluzione software basata sul Web che offre completa visibilità in tempo reale e controllo delle operazioni di produzione. La schermata Dashboard esegue il monitoraggio, il tracciamento e il benchmarking delle prestazioni di stampanti e siti. Consente inoltre di visualizzare ciascuna stampante e ciascun turno in maggiore dettaglio consentendo l'accesso a informazioni complete e a dati storici, e fornisce inoltre una funzione di filtro personalizzato.

Per informazioni sui requisiti del server, sull'installazione del software e sulle licenze, consultare la *Guida all'installazione di Visione FreeFlow®*.

Per un elenco delle stampanti supportate, consultare le *Note di rilascio di Visione FreeFlow®*. Le note di rilascio vengono aggiornate ad ogni rilascio.

# <span id="page-6-0"></span>Principali vantaggi di Visione FreeFlow® di Xerox®

I principali vantaggi di Visione FreeFlow® di Xerox® sono:

- Monitoraggio, tracciamento e benchmarking delle prestazioni di produzione di stampanti e siti
- Acquisizione, analisi e raffronto di report correnti e storici da varie tabelle di facile visualizzazione.
- Individuazione, misurazione e tracciamento di efficienze ed efficienze di sistemi e processi.
- Generazione ed esportazione di report sulla produttività
- Gestione e registrazione di informazioni sulla licenza, stampanti, utenti e target di impressioni

# <span id="page-7-0"></span>Visualizzazioni di Visione FreeFlow® di Xerox®

In Visione FreeFlow® di Xerox® sono disponibili tre visualizzazioni principali, a seconda del proprio livello di accesso: Dashboard, Analizza e Amministrazione. Per ulteriori informazioni sui ruoli e sull'accesso, consultare [Ruoli](#page-8-0) utente e [accesso.](#page-8-0)

Ciascuna visualizzazione presenta un'intestazione nella parte alta della schermata al fine di garantire un'agevole navigazione in Visione FreeFlow® di Xerox®. Dall'intestazione è possibile vedere l'utente collegato, disconnettersi, modificare la propria password o accedere di nuovo.

#### <span id="page-8-0"></span>Ruoli utente e accesso

L'account amministratore iniziale viene creato in fase di installazione. Un amministratore può aggiungere nuovi utenti tramite l'interfaccia utente Web.

I ruoli utente sono i seguenti:

- Amministratore: L'amministratore ha accesso all'intero sistema, nel modo seguente:
	- Schermata Dashboard e capacità di inserire dati accurati
	- Schermata Analizza
	- Schermata amministrazione
- Operatore: L'operatore ha accesso alla visualizzazione della dashboard e ha la capacità di inserire dati accurati.
- Osservatore: L'osservatore ha accesso alla visualizzazione della dashboard del sistema.

Lo scopo di ciascuna visualizzazione viene definito nel documento, insieme alle azioni che possono essere eseguite in ciascuna visualizzazione.

[Introduzione](#page-4-0)

# <span id="page-10-0"></span>Utilizzo della dashboard di Visione FreeFlow®

Questo capitolo contiene:

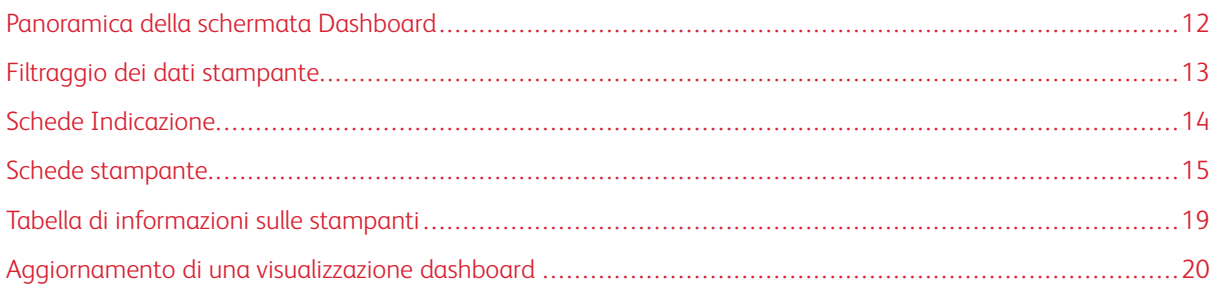

# <span id="page-11-0"></span>Panoramica della schermata Dashboard

La schermata Dashboard mostra informazioni sulle prestazioni di stampa di produzione per tutte le stampanti. Le informazioni vengono visualizzate nelle schede Indicazione e nelle schede Stampante. Per informazioni dettagliate, consultare Schede [stampante](#page-14-0) e Schede [Indicazione.](#page-13-0)

Un utente collegato come Osservatore può svolgere le seguenti azioni:

- Selezionare un gruppo di stampanti e il periodo di tempo durante il quale visualizzare dati sulle stampanti
- Visualizzare informazioni sulle stampanti nelle schede Stampante
- Espandere le schede Stampante per visualizzare ulteriori informazioni sulle stampanti
- Riposizionare le schede Stampante sulla dashboard
- Commutare tra totale impressioni e percentuale impressioni rispetto alle impressioni target
- Visualizzare dettagli su errori e avvertenze relativi alle stampanti
- Aggiornare i dati della dashboard

Un utente collegato come Operatore può svolgere le seguenti azioni:

- Tutte le azioni disponibili a un Osservatore
- Aggiungere informazioni sulle annotazioni alle schede Stampante
- Aggiungere informazioni sugli sprechi relativi ai lavori

Un utente collegato come Amministratore può svolgere le seguenti azioni:

- Tutte le azioni disponibili a un Operatore
- Accedere alle visualizzazioni Analizza e Amministrazione
- Visualizzare schede Indicazione nella pagina Dashboard
- Visualizzare le informazioni sulle stampanti in formato tabella e selezionare colonne da mostrare o nascondere nella tabella

# <span id="page-12-0"></span>Filtraggio dei dati stampante

#### <span id="page-12-1"></span>**SELEZIONE DI UN GRUPPO STAMPANTI**

Per selezionare il gruppo stampanti da visualizzare nella dashboard:

- 1. Dal menu applicazione principale, selezionare la visualizzazione Dashboard.
- 2. Dal menu a discesa Gruppo stampanti, selezionare un gruppo stampanti.

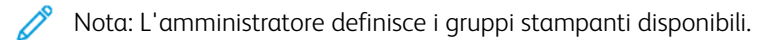

Per impostare il periodo di tempo durante il quale si desidera visualizzare i dati, consultare [Selezione](#page-12-2) del periodo di [tempo.](#page-12-2)

#### <span id="page-12-2"></span>**SELEZIONE DEL PERIODO DI TEMPO**

Per selezionare il periodo di tempo entro il quale si desidera visualizzare le informazioni sulla stampante o sul gruppo stampanti selezionati, procedere come segue:

- 1. Dal menu applicazione principale, selezionare la visualizzazione Dashboard.
- 2. Selezionare il menu Periodo di tempo, quindi selezionare il periodo di tempo selezionato.

Nota: I periodi di tempo disponibili vengono impostati dall'amministratore..

### <span id="page-13-0"></span>Schede Indicazione

Le schede Indicazione sono riquadri sulla dashboard che mostrano le informazioni sugli indicatori di prestazioni per tutte le stampanti nel gruppo stampanti selezionato. Ciascuna scheda mostra un tipo diverso di informazioni sulle prestazioni. Le schede Indicazione sono visibili solo agli utenti amministratore.

Le schede Indicazione disponibili sono:

- Stati stampante: Questa scheda Indicazione fornisce un riepilogo degli stati di tutte le stampanti presenti nel gruppo stampanti selezionato.
- Punteggio OEE: Questa scheda Indicazione fornisce un punteggio OEE (Overall Equipment Effectiveness) per tutte le stampanti presenti nel gruppo stampanti selezionato. Il punteggio viene calcolato in base alla disponibilità della stampante, alle prestazioni della stampante e alla qualità delle stampe finite. Tutte le informazioni sugli scarti fornite per i lavori influiscono sul punteggio di qualità. Per informazioni dettagliate sulle informazioni sugli scarti, consultare Aggiunta di [informazioni](#page-16-0) sugli sprechi relativi ai lavori.
- Frequenza impressioni: Questa scheda Indicazione fornisce un riepilogo della frequenza di impressioni corrente a fronte della frequenza target per tutte le stampanti presenti nel gruppo stampanti selezionato.

# <span id="page-14-0"></span>Schede stampante

Una scheda stampante è un riquadro nella dashboard che mostra informazioni sulle prestazioni di una stampante registrata. Ogni scheda ha un'intestazione colorata che mostra il nome della stampante. Per informazioni di riepilogo, è possibile visualizzare le schede stampante nella vista ridotta predefinita, oppure è possibile espandere la visualizzazione per ottenere informazioni più dettagliate. Per visualizzare la scheda Stampante nella visualizzazione espansa, consultare [Visualizzazione](#page-15-0) di informazioni dettagliate su una stampante.

La visualizzazione predefinita mostra le seguenti informazioni in ciascuna scheda stampante:

- Una rappresentazione grafica della stampante
- Lo stato della stampante
- Un'icona di annotazioni, che consente di aggiungere informazioni sullo stato della stampante
- Un indicatore target, che mostra il numero di impressioni rispetto alle impressioni target
- Lavoro corrente
- Lavoro successivo

Nella visualizzazione espansa, la scheda Stampante mostra le seguenti informazioni aggiuntive:

- Informazioni sui vassoi
- Stato dei materiali di consumo
- Lavori trattenuti
- Lavoro corrente
- Lavoro successivo
- Lavori completati
- Stato attivo

Gli stati della stampante disponibile sono:

- Stampa in corso
- Inattiva
- Riscaldamento in corso
- Sconosciuto
- Errore
- Avvertenza
- Offline

Nota: Se le informazioni sul nome o lo stato delle stampanti non viene visualizzato in modo completo nella scheda Stampante, ruotare il mouse sul testo troncato. Quando si ruota il mouse sul testo, il nome completo scorre nella schermata.

#### <span id="page-15-0"></span>**VISUALIZZAZIONE DI INFORMAZIONI DETTAGLIATE SU UNA STAMPANTE**

Per visualizzare informazioni dettagliate su una stampante, è possibile espandere la scheda Stampante.

Per espandere o comprimere una scheda Stampante:

1. Per la stampante di cui si desidera ottenere informazioni dettagliate, ruotare il mouse su una qualsiasi area della scheda Stampante, ad eccezione delle aree selezionabili della tabella o dei comandi della tabella.

Viene visualizzata un'icona a forma di quattro frecce che puntano all'esterno. Questa è l'icona Espandi.

2. Fare clic sull'icona Espandi.

Vengono visualizzate le informazioni dettagliate per la stampante.

3. Per comprimere ed espandere la scheda Stampante, ruotare il puntatore del mouse su una qualsiasi area della scheda Stampante, ad eccezione delle aree selezionabili della tabella o dei comandi della tabella.

Viene visualizzata un'icona a forma di quattro frecce che puntano all'interno. Questa è l'icona Comprimi.

4. Fare clic sull'icona Comprimi.

Le informazioni dettagliate per la stampante vengono nascoste.

#### <span id="page-15-1"></span>**VISUALIZZAZIONE DEI DATI SUL TOTALE IMPRESSIONI E SULLE IMPRESSIONI TARGET**

Nella scheda Stampante è possibile commutare tra totale impressioni e percentuale delle impressioni per target. Per commutare la visualizzazione tra totale impressioni e percentuale di impressioni per target, nella scheda Stampante fare clic in qualsiasi punto all'interno dell'indicazione target circolare.

#### <span id="page-15-2"></span>**RIPOSIZIONAMENTO DI SCHEDE STAMPANTE**

È possibile modificare l'ordine in cui le schede Stampante compaiono nella dashboard.

Per riposizionare una scheda Stampante sulla dashboard:

- 1. Dal menu applicazione principale, selezionare la visualizzazione Dashboard.
- 2. Selezionare una scheda stampante.
- 3. Tenere premuto il puntatore del mouse sulla scheda Stampante.
- 4. Trascinare la scheda stampante nella nuova posizione, quindi rilasciare il puntatore del mouse.

La scheda Stampante resta nella nuova posizione. La visualizzazione viene salvata automaticamente.

#### <span id="page-15-3"></span>**AGGIUNTA DI UN'ANNOTAZIONE A UNA SCHEDA STAMPANTE**

Per fornire ulteriori informazioni, non acquisibili automaticamente, sullo stato di una stampante, è possibile aggiungere un'annotazione alla scheda stampante. Ad esempio, se la stampante è ferma per manutenzione, è possibile impostare questa condizione come motivo dello stato della stampante. Gli stati stampante predefiniti che consentono le annotazioni sono: Inattiva, Con errore, Sconosciuto e Offline.

Nota: Solo gli amministratori e gli operatori possono aggiungere annotazioni.

- 1. Dal menu applicazione principale, selezionare la visualizzazione Dashboard.
- 2. Selezionare una scheda stampante.
- 3. Nella scheda stampante selezionata, fare clic sull'icona annotazioni.
- 4. Nella finestra Seleziona annotazione, selezionare una delle seguenti annotazioni:
	- Diagnostica
	- Manutenzione
	- Manutenzione Calibrazione
	- Manutenzione Impostazione
	- Manutenzione Creazione profili
	- Manutenzione Riparazione
	- Manutenzione Forniture
	- Eliminazione inceppamento
	- Servizio
	- Controllo qualità
	- Elaborazione immagine
	- Nessun lavoro
	- Aggiornamento software
	- Giù
	- Personalizzato
- 5. Se si è selezionato Personalizzato, digitare l'annotazione personalizzata, quindi fare clic su Salva.

#### <span id="page-16-0"></span>**AGGIUNTA DI INFORMAZIONI SUGLI SPRECHI RELATIVI AI LAVORI**

Per eseguire calcoli OEE (Overall Equipment Effectiveness) accurati, è possibile aggiungere informazioni sugli scarti dei lavori, vale a dire il numero di fogli finiti di un lavoro che sono inutilizzabili.

Per aggiungere il numero di fogli di scarto per un lavoro:

- 1. Dal menu applicazione principale, selezionare la visualizzazione Dashboard.
- 2. Selezionare una scheda stampante.
- 3. Espandere la scheda Stampante Per ulteriori informazioni, consultare [Visualizzazione](#page-15-0) di informazioni dettagliate su una [stampante.](#page-15-0)
- 4. Selezionare la scheda Lavori completati.
- 5. Selezionare il lavoro completato richiesto e fare clic sull'icona Più.

Viene visualizzato un campo di testo.

6. Nel campo di testo, digitare il numero di fogli di scarto.

P Nota: Assicurarsi che il numero di fogli di scarto non superi il numero totale di fogli stampati.

Per rimuovere le informazioni sugli scarti dal calcolo OEE, fare clic sull'icona Meno.

### <span id="page-18-0"></span>Tabella di informazioni sulle stampanti

Quando si accede come amministratore, è possibile visualizzare informazioni su ciascuna stampante in un formato tabella. Per visualizzare la tabella, fare clic sulla freccia su al centro della schermata. La tabella sale verso l'alto nella schermata. Per chiudere la tabella, fare clic sulla freccia giù.

#### <span id="page-18-1"></span>**COME MOSTRARE O NASCONDERE COLONNE**

Per mostrare o nascondere colonne nella tabella delle informazioni sulle stampanti:

- 1. Accedere a Visione FreeFlow® di Xerox® come amministratore.
- 2. Dal menu applicazione principale, selezionare la visualizzazione Dashboard.
- 3. Per mostrare la tabella delle informazioni sulla stampante, fare clic sulla freccia su in basso al centro della schermata Dashboard.

La tabella delle informazioni sulla stampante salgono verso l'alto nella schermata.

- 4. Tenere premuta l'intestazione di una tabella per due secondi.
- 5. Nella finestra di dialogo Seleziona colonne da visualizzare, per ciascuna colonna che si desidera appaia nella tabella, selezionare la casella di controllo appropriata.
- 6. Fare clic su OK.
- 7. Per chiudere la tabella di informazioni sulla stampante, fare clic sulla freccia giù.

# <span id="page-19-0"></span>Aggiornamento di una visualizzazione dashboard

Per assicurarsi che nella schermata Dashboard vengano visualizzate le informazioni più recenti, aggiornare la dashboard a cadenze regolari, o impostare Visione FreeFlow® di Xerox® in modo che esegua l'aggiornamento automatico.

Per aggiornare la schermata Dashboard, procedere come segue:

1. Dal menu applicazione principale, selezionare la visualizzazione Dashboard.

Viene visualizzata la schermata Dashboard.

2. Fare clic sull'icona Aggiorna accanto al menu Time Frame menu.

I dati vengono aggiornati.

# <span id="page-20-0"></span>Funzioni di amministratore

Questo capitolo contiene:

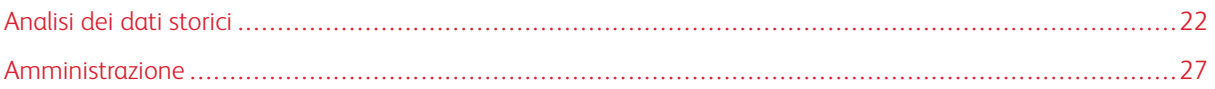

# <span id="page-21-0"></span>Analisi dei dati storici

#### <span id="page-21-1"></span>**PANORAMICA DELLA SCHERMATA ANALIZZA**

Nella schermata Analizza è possibile visualizzare e analizzare dati storici. L'amministratore è il solo tipo di utente che ha accesso alla schermata Analizza.

Nella schermata Analizza è possibile:

• Aggiungere schede Tabella alla visualizzazione Analizza

Nota: È possibile aggiungere un massimo di quattro schede tabella alla volta. P

- Visualizzare tabelle per stampante o per tipo
- Impostare un intervallo di date e ore per i dati da includere nella tabella
- Esportare dati da tutte le stampanti, da un gruppo di stampanti o da una singola stampante
- Riposizionare le schede Tabella
- Visualizzare sezioni di una tabella in maggiore dettaglio
- Configurare una singola tabella
- Stampare tabelle
- Modificare il tipo di tabella per una scheda Tabella
- Salvare la visualizzazione del layout delle tabelle
- Rimuovere schede Tabella

#### Espansione delle schede Tabella

Per vedere una visualizzazione espansa della tabella selezionata è possibile espandere ciascuna scheda Tabella. La cartella viene ingrandita alle dimensioni di quattro tabelle Per espandere una scheda Tabella, fare clic in qualsiasi punto della tabella ad eccezione delle aree selezionabili della tabella o dei comandi della tabella. Per riportare la tabella alla dimensione originale, fare di nuovo clic sulle posizioni descritte per espandere la tabella.

#### Visualizzazione di tabelle in maggiore dettaglio

Per ottenere ulteriori informazioni su una specifica sezione di una tabella, è possibile visualizzare quella sezione in maggiore dettaglio. Questa azione modifica il periodo di tempo. Per visualizzare una sezione in maggiore dettaglio, fare clic su una delle aree selezionabili delle tabelle.

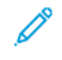

Nota: Questa funzione si applica a singole tabelle. Non è possibile applicare questa azione a tutte le tabelle nel loro complesso.

#### <span id="page-22-0"></span>**SCHEDE TABELLA**

Le schede Tabella sono riquadri nella schermata Analizza che mostrano i dati storici in formato tabella. Ciascuna scheda Tabella mostra una tabella con un titolo, una chiave e i comandi per la tabella. Una volta creata una tabella è possibile:

- Esportare i dati tabella in formato .csv o .xml
- Stampare i dati della tabella
- Modificare le impostazioni per la tabella
- Modificare il tipo di tabella, il che consente di visualizzare altri tipi di dati

I tipi di tabella disponibili sono:

- Sequenza temporale
- OEE

#### **Aggiunta di una tabella alla schermata Analizza**

È possibile visualizzare fino a quattro schede Tabella per volta nella schermata Analizza.

Per aggiungere una tabella alla schermata Analizza:

1. Dal menu principale dell'applicazione, selezionare la visualizzazione Analizza.

Viene visualizzata la schermata Analizza.

2. Nella schermata Analizza, portare il mouse su un'area vuota e fare clic su + Aggiungi tabella.

Viene visualizzato il menu Tabelle disponibili.

- 3. Selezionare uno dei seguenti tipo di tabella:
	- Sequenza temporale
	- OEE

Viene visualizzata una scheda Tabella per la tabella selezionata nella schermata Analizza.

#### **Configurazione di una scheda Tabella**

È possibile configurare le informazioni che si desidera vengano visualizzate in ciascuna tabella, ad esempio le stampanti e il periodo di tempo.

Per configurare una scheda Tabella:

1. Dal menu principale dell'applicazione, selezionare la visualizzazione **Analizza**.

Viene visualizzata la schermata Analizza.

2. Selezionare una scheda Tabella. Nell'angolo in alto a destra della scheda Tabella, fare clic sull'icona delle impostazioni.

Viene visualizzata la finestra di dialogo Configura scheda. La finestra di dialogo contiene opzioni che sono univoche per ciascun tipo di grafico.

- 3. Selezionare le impostazioni desiderate.
- 4. Per aggiornare il grafico in base alle proprie selezioni, fare clic su OK.
	- Nota: Per visualizzare i comandi dei dati ai quali ciascuna tabella ha acceso, fare riferimento alla seguente tabella:

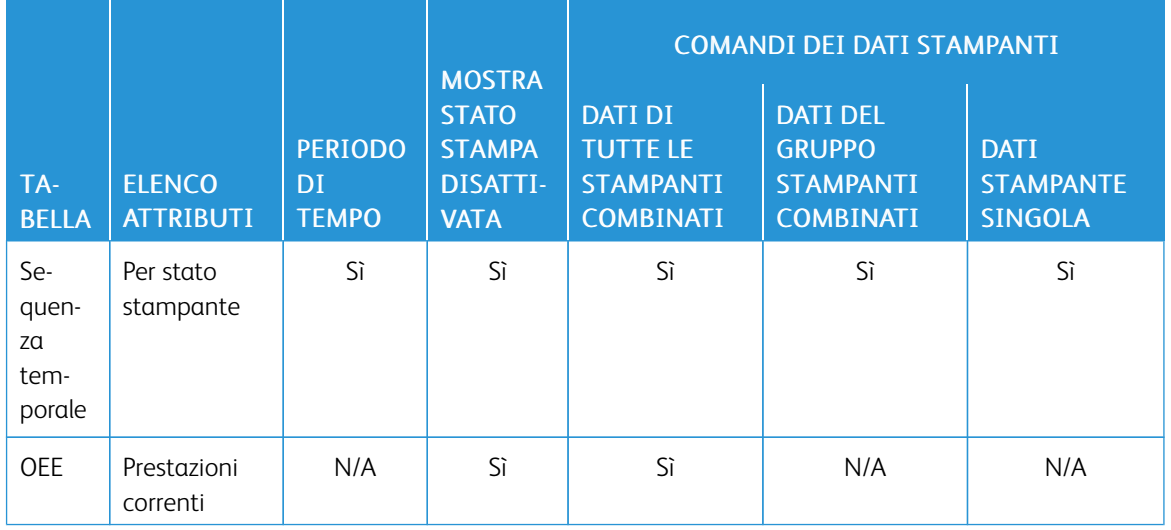

#### **Impostazione dell'intervallo date e del periodo di tempo per le tabelle**

È possibile impostare l'intervallo date e il periodo di tempo entro i quali si desidera mostrare i dati storici. È possibile impostare questi parametri per tutte le tabelle utilizzando i filtri di data e ora nella parte superiore della schermata Analizza, oppure per singole tabelle utilizzando i comandi all'interno di una scheda Tabella.

1. Dal menu principale dell'applicazione, selezionare la visualizzazione Analizza.

Viene visualizzata la schermata Analizza.

- 2. Dalle icone calendario, scegliere una data di inizio e di fine.
- 3. Nel campo Periodo di tempo, selezionare il periodo di tempo previsto.
- 4. Fare clic su OK.

#### **Esportazione dati nel formato .csv, XML o SQL**

È possibile esportare i dati da tutte le schede Tabella come gruppo utilizzando l'opzione Esporta dati, oppure da una singola tabella utilizzando i relativi comandi.

Per esportare i dati nel formato .csv, XML o SQL:

1. Dal menu principale dell'applicazione, selezionare la visualizzazione Analizza.

Viene visualizzata la schermata Analizza.

- 2. Per esportare i dati:
	- Per esportare i dati per tutte le tabelle, fare clic su Esporta dati nella parte superiore della schermata.
	- Per esportare i dati per una singola tabella, fare clic sull'icona Esporta nella scheda Tabella.

Viene visualizzata la finestra di esportazione dati.

- 3. Nell'area Intervallo dati, selezionare l'intervallo dati desiderato.
- 4. Nell'area Formato file di esportazione, selezionare uno dei seguenti formati:
	- CSV
	- XML
	- SQL
- 5. Per confermare, fare clic su Esporta, oppure fare clic su Annulla per annullare.

#### **Stampa di una scheda Tabella**

È possibile stampare singole schede Tabella.

- 1. Dal menu principale dell'applicazione, selezionare la visualizzazione Analizza. Viene visualizzata la schermata Analizza.
- 2. Nella parte superiore della scheda Tabella, fare clic sull'icona Stampa. Viene visualizzata la finestra di dialogo Stampa.
- 3. Per stampare a scheda Cartella, seguire le istruzioni contenute nella finestra di dialogo Stampa.

#### **Modifica del tipo di tabella**

È possibile modificare il tipo di tabella per mostrare un tipo di dati diverso nella scheda Tabella.

1. Dal menu principale dell'applicazione, selezionare la visualizzazione Analizza.

Viene visualizzata la schermata Analizza.

- 2. Selezionare una scheda Tabella. Nell'angolo in alto a destra della scheda Tabella, fare clic sull'icona tabella. Viene visualizzato il menu Tabelle disponibili.
- 3. Dal menu Tabelle disponibili, selezionare un tipo di tabella. La scheda Tabella viene aggiornata e mostra i dati associati al nuovo tipo di tabella.

#### **Modifica e salvataggio della visualizzazione**

#### **Riposizionamento di schede Tabella**

È possibile modificare l'ordine in cui le schede Tabella compaiono nella schermata Analizza.

Per spostare una scheda Tabella in un'altra posizione nella schermata Analizza:

- 1. Dal menu principale dell'applicazione, selezionare la visualizzazione Analizza. Viene visualizzata la schermata Analizza.
- 2. Selezionare una scheda Tabella.
- 3. Utilizzando il puntatore del mouse, trascinare e rilasciare a scheda nella nuova posizione.

La scheda Tabella resta nella nuova posizione.

#### **Salvataggio delle visualizzazioni della scheda Tabella**

È possibile salvare le schede Tabella, le loro impostazioni e il loro layout nella schermata Analizza.

Per salvare la visualizzazione della scheda Tabella corrente:

1. Dal menu principale dell'applicazione, selezionare la visualizzazione Analizza.

Viene visualizzata la schermata Analizza.

- 2. Selezionare il menu Visualizza.
- 3. Fare clic su Salva.

#### **Rimozione di una scheda Tabella**

È possibile rimuovere singole schede Tabella in base alle proprie esigenze.

1. Dal menu principale dell'applicazione, selezionare la visualizzazione Analizza.

Viene visualizzata la schermata Analizza.

2. Selezionare la scheda Tabella da rimuovere. Nell'angolo in alto a destra della scheda Tabella, fare clic sull'icona tabella.

Viene visualizzato il menu Tabelle disponibili.

3. Selezionare Rimuovi tabella.

La scheda Tabella viene rimossa dalla visualizzazione Analizza.

### <span id="page-26-0"></span>Amministrazione

#### <span id="page-26-1"></span>**PANORAMICA DELLA SCHERMATA AMMINISTRAZIONE**

Per accedere alla schermata amministrazione, è necessario accedere come amministratore. Nella schermata amministrazione è possibile gestire le informazioni su utenti e turni, le stampanti e la loro registrazione, i gruppi stampanti e le impostazioni di sistema.

Nella schermata Amministrazione è possibile:

- Gestire utenti e turni
- Gestire pianificazioni di produzione
- Gestire stampanti
- Visualizzare ulteriori informazioni sulle stampanti
- Gestire gruppi di stampanti
- Gestire informazioni di sistema

#### <span id="page-26-2"></span>**UTENTI E TURNI**

Nella scheda Utenti e turni è possibile aggiungere nuovi utenti e bloccare, modificare e cancellare utenti esistenti.

#### **Aggiunta di un utente**

Un amministratore può aggiungere nuovi utenti. Gli utenti sono classificati come amministratore, operatore o osservatore. Per facilitare il recupero della password, fornire un indirizzo e-mail per ciascun utente.

Nota: Questo metodo per aggiungere un utente è applicabile solo quando Visione FreeFlow® di Xerox® è configurato per l'utilizzo con autenticazione locale. Quando Visione FreeFlow® di Xerox® è configurato per essere utilizzato con l'autenticazione Windows®, gli utenti vengono aggiunti automaticamente quando accedono con le loro credenziali Windows.

Per aggiungere un nuovo utente e per aggiungere l'utente a gruppi e turni:

1. Dal menu applicazione principale, selezionare la visualizzazione Amministrazione.

Viene visualizzata la schermata Amministrazione.

- 2. Selezionare la scheda Utenti e turni.
- 3. Fare clic su Aggiungi nuovo utente.

Viene visualizzata la finestra di dialogo Aggiungi nuovo utente.

- 4. Nel campo Nome utente, digitare il nome utente richiesto.
- 5. Per assegnare l'utente a un gruppo, dal menu Seleziona gruppo selezionare il gruppo richiesto.
- 6. Per assegnare l'utente a un turno, dal menu Seleziona turno selezionare il turno richiesto.
- 7. Per modificare il turno, fare clic su Modifica turni. Per maggiori informazioni, consultare Modifica delle [informazioni](#page-28-0) sui turni.
- 8. Nei campi Password, digitare la password due volte. Assicurarsi che la password sia conforme agli standard minimi di sicurezza.
- 9. Per consentire o limitare l'accesso all'utente, per il pulsante di attivazione/disattivazione Blocco utente, selezionare Bloccato o Sbloccato.
- 10. Fare clic su OK.

#### **Modifica delle informazioni utente**

1. Dal menu applicazione principale, selezionare la visualizzazione Amministrazione.

Viene visualizzata la schermata Amministrazione.

- 2. Selezionare la scheda Utenti e turni.
- 3. Dall'elenco degli utenti, selezionare un utente e fare clic sull'icona matita.
- 4. Nella finestra di dialogo Modifica utente è possibile modificare il nome utente, il gruppo utenti e il turno.
- 5. Per salvare le modifiche, fare clic su OK.

#### **Limitazione e concessione dell'accesso a Visione FreeFlow® di Xerox®**

È possibile limitare l'accesso degli utenti a Visione FreeFlow® di Xerox®.

Per bloccare o sbloccare un utente:

- 1. Dal menu applicazione principale, selezionare la visualizzazione Amministrazione. Viene visualizzata la schermata Amministrazione.
- 2. Selezionare la scheda Utenti e turni.
- 3. Fare clic su Aggiungi nuovo utente.

Viene visualizzata la finestra di dialogo Aggiungi nuovo utente.

- 4. Dall'elenco degli utenti, selezionare un utente e fare clic sull'icona matita.
- 5. Per il pulsante di attivazione/disattivazione Blocco utente, selezionare un'opzione:
	- Per impedire a un utente di accedere a Visione FreeFlow® di Xerox®, selezionare Bloccato.
	- Per consentire a un utente di accedere a Visione FreeFlow® di Xerox®, selezionare Sbloccato.
- 6. Fare clic su OK.

#### **Cancellazione di un utente**

- 1. Dal menu applicazione principale, selezionare la visualizzazione Amministrazione. Viene visualizzata la schermata Amministrazione.
- 2. Selezionare la scheda Utenti e turni.
- 3. Dall'elenco degli utenti, selezionare un utente e fare clic sull'icona cestino.
- 4. Per confermare la cancellazione, fare clic su Cancella.

#### **Aggiunta di un turno**

Per aggiungere un turno:

- 1. Dal menu applicazione principale, selezionare la visualizzazione Amministrazione. Viene visualizzata la schermata Amministrazione.
- 2. Selezionare la scheda Utenti e turni.
- 3. Fare clic su Modifica turni.

Viene visualizzata la finestra di dialogo Modifica turni.

- 4. Fare clic su Aggiungi nuovo turno.
- 5. Nel campo Nome turno, digitare il nome del turno richiesto.
- 6. Nei campi Data di inizio e Data di fine, impostare la durata richiesta.
- 7. In Giorni della settimana, selezionare la casella di controllo per i giorni della settimana da applicare al turno.
- 8. Per salvare le modifiche, fare clic su OK, oppure fare clic su Annulla per annullare.

#### <span id="page-28-0"></span>**Modifica delle informazioni sui turni**

Per modificare le informazioni sui turni, procedere come segue:

1. Dal menu applicazione principale, selezionare la visualizzazione Amministrazione.

Viene visualizzata la schermata Amministrazione.

- 2. Selezionare la scheda Utenti e turni.
- 3. Fare clic su Modifica turni.

Viene visualizzata la finestra di dialogo Modifica turni.

- 4. Per il turno da modificare, nella colonna Azioni fare clic sull'icona matita.
- 5. Modificare le informazioni nei campi indicati di seguito in base alle proprie esigenze.
	- Nome turno
	- Data di inizio e Data di fine
	- Giorni della settimana
- 6. Fare clic su OK.

#### **Cancellazione di un turno**

1. Dal menu applicazione principale, selezionare la visualizzazione Amministrazione.

Viene visualizzata la schermata Amministrazione.

- 2. Selezionare la scheda Utenti e turni.
- 3. Fare clic su Modifica turni.
- 4. Dall'elenco dei turni, selezionare un turno e fare clic sull'icona cestino.
- 5. Per confermare la cancellazione, fare clic su Cancella.
- 6. Fare clic su Chiudi.

#### <span id="page-29-0"></span>**PIANIFICAZIONE DI PRODUZIONE**

Per Pianificazione della produzione programmata (PPS - Planned Production Schedule) si intende il momento in cui un amministratore prevede che una stampante sia attiva. È possibile utilizzare PPS per calcoli della produttività e della OEE (Overall Equipment Effectiveness - Efficacia complessiva del dispositivo). Per ottenere calcoli della OEE e della produttività accurati e le relative tabelle, un amministratore deve definire la Pianificazione di produzione programmata nel modo più accurato possibile.

L'amministratore può accettare e modificare la Pianificazione di produzione programmata predefinita disponibile oppure creare una pianificazione di produzione personalizzata. Tutte le stampanti che non hanno una pianificazione di produzione personalizzata utilizzano la pianificazione di produzione predefinita. Se una stampante sta operando al di fuori della propria pianificazione di produzione pianificata programmata, l'operatore e l'amministratore vengono informati dell'evento di stampa non pianificata. Quando un amministratore esegue l'accesso, appaiono opzioni per l'individuazione e la gestione dell'ora della produzione non pianificata rilevata per ciascuna stampante.

#### <span id="page-29-1"></span>**Aggiunta di una pianificazione di produzione**

Un amministratore può aggiungere nuove pianificazioni di produzione.

1. Dal menu applicazione principale, selezionare la visualizzazione Amministrazione.

Viene visualizzata la schermata Amministrazione.

- 2. Selezionare la scheda Pianificazioni di produzione.
- 3. Fare clic su Aggiungi pianificazione.

Viene visualizzata la finestra di dialogo Aggiungi pianificazione.

- 4. Per Aggiungi, selezionare un'opzione:
	- Manualmente: Questa opzione consente di aggiungere una nuova pianificazione di produzione basata sui parametri impostati.
		- Per Nome pianificazione, digitare un nome per la pianificazione di produzione.
		- Selezionare un'Ora inizio e un'Ora fine.
		- Per Giorni della settimana, selezionare uno o più giorni per la pianificazione di produzione.
- Per Seleziona stampante/i, selezionare la casella di controllo per ciascuna stampante alla quale si desidera applicare la pianificazione di produzione.
- Dal turno (collega la pianificazione al turno): Questa opzione consente di aggiungere una nuova pianificazione di produzione basata sulle impostazioni di un turno.
	- Per Seleziona turno, selezionare un turno su cui basare la nuova pianificazione di produzione.
	- Per Nome pianificazione, digitare un nome per la pianificazione di produzione.
	- Per Seleziona stampante/i, selezionare la casella di controllo per ciascuna stampante alla quale si desidera applicare la pianificazione di produzione.
- Copia da un'altra pianificazione: Questa opzione consente di aggiungere una nuova pianificazione di produzione basata sulle impostazioni di un'altra pianificazione di produzione.
	- Per Seleziona pianificazione da copiare, selezionare una pianificazione di produzione dall'elenco su cui basare la nuova pianificazione di produzione.
	- Nome pianificazione
	- Selezionare un'Ora inizio e un'Ora fine.
	- Per Giorni della settimana, selezionare uno o più giorni per la pianificazione di produzione.
	- Per Seleziona stampante/i, selezionare la casella di controllo per ciascuna stampante alla quale si desidera applicare la pianificazione di produzione.
- 5. Per salvare la nuova pianificazione di produzione, fare clic su OK.

#### **Modifica di una pianificazione di produzione**

1. Dal menu applicazione principale, selezionare la visualizzazione Amministrazione.

Viene visualizzata la schermata Amministrazione.

- 2. Selezionare la scheda Pianificazioni di produzione.
- 3. Per la pianificazione di produzione da modificare, nella colonna Azioni fare clic sull'icona matita.
- 4. Al messaggio di conferma, fare clic su Sì.
- 5. Nella finestra di dialogo Modifica pianificazione, apportare le modifiche alle informazioni secondo necessità.

Per ulteriori informazioni, consultare Aggiunta di una [pianificazione](#page-29-1) di produzione.

6. Fare clic su OK.

#### **Ripristino della pianificazione di produzione predefinita**

È possibile ripristinare la pianificazione di produzione predefinita a Lunedì-Venerdì, dalle 8:00 AM alle 5:00 PM.

Per ripristinare la pianificazione di produzione predefinita:

1. Dal menu applicazione principale, selezionare la visualizzazione Amministrazione.

Viene visualizzata la schermata Amministrazione.

2. Selezionare la scheda Pianificazioni di produzione.

3. Per Pianificazione predefinita, nella colonna Azioni fare clic sull'icona Ripristina. L'icona Ripristina è composta da due barre laterali.

La pianificazione di produzione predefinita viene ripristinata su Lunedì-Venerdì, 8:00 AM-5:00 PM.

#### **Cancellazione di una pianificazione di produzione**

È possibile cancellare pianificazioni di produzione che sono state aggiunte. Non è possibile cancellare la pianificazione di produzione predefinita.

1. Dal menu applicazione principale, selezionare la visualizzazione Amministrazione.

Viene visualizzata la schermata Amministrazione.

- 2. Selezionare la scheda Pianificazioni di produzione.
- 3. Dall'elenco, individuare la pianificazione di produzione da cancellare. Nella colonna Azioni, fare clic sull'icona Cancella.
- 4. Per confermare la cancellazione, fare clic su Cancella.

#### **Aggiunta di una pianificazione non programmata alla pianificazione di produzione**

È possibile una stampa non pianificata, o non programmata, alle proprie pianificazioni di produzione. Visione FreeFlow® di Xerox® calcola e salva la stampa non pianificata. La visualizzazione Dashboard può mostrare tutti gli eventi di stampa non pianificata e consente all'amministratore di selezionare una risposta per ciascuna ricorrenza.

Per prendere una decisione su una ricorrenza di stampa non pianificata:

1. Dal menu applicazione principale, selezionare la visualizzazione Dashboard.

Viene visualizzata la schermata Amministrazione.

2. Selezionare una ricorrenza di stampa non pianificata dall'elenco Stampa non pianificata.

Viene visualizzata la schermata Stampa non pianificata.

- 3. Utilizzare le selezioni della schermata Stampa non pianificata per:
	- Salvare il volume di stampa come evento una tantum e regolare le ore di inizio e di fine.
	- Aggiungere una nuova pianificazione di produzione in base alle ore di inizio e di fine visualizzate, e regolare le ore di inizio e fine.
	- Cancellare l'evento e il volume di stampa.
- 4. Per confermare la stampa non pianificata, fare clic su OK.

Al fine di ottenere informazioni il più possibile complete e affidabili, assicurarsi che l'amministratore esegua un monitoraggio costante e prenda una decisione su ciascuna ricorrenza di stampa non pianificata.

#### <span id="page-31-0"></span>**STAMPANTI**

Nella scheda Stampanti è possibile:

- Aggiungere stampanti
- Modificare le informazioni sulle stampanti
- Nascondere stampanti
- Cancellare stampanti
- Sospendere la raccolta dati per le stampanti

#### **Aggiunta di stampanti da Xerox® FreeFlow® Core**

L'impostazione Aggiungi stampanti da FreeFlow Core è disponibile per Xerox® FreeFlow® Core versione 6.1 e successive.

Per aggiungere stampanti da Xerox® FreeFlow® Core, procedere come segue:

1. Dal menu applicazione principale, selezionare la visualizzazione Amministrazione.

Viene visualizzata la schermata Amministrazione.

- 2. Selezionare la scheda Stampanti.
- 3. Fare clic su Aggiungi stampanti da FreeFlow Core..

Viene visualizzata una delle seguenti finestre:

- Se Visione FreeFlow® di Xerox® recupera le stampanti correttamente, viene visualizzata la finestra Recupero stampanti completato con il messaggio di conferma Tutte le stampanti FreeFlow Core sono state recuperate e configurate.
- Se Visione FreeFlow® di Xerox® non riesce a recuperare le stampanti, viene visualizzata la finestra Errore di connessione FreeFlow Core con il messaggio di conferma Impossibile individuare il server FreeFlow Core e recuperare le stampanti FreeFlow Core.
- 4. Fare clic su Chiudi.

#### <span id="page-32-0"></span>**Aggiunta manuale di una stampante**

1. Dal menu applicazione principale, selezionare la visualizzazione Amministrazione.

Viene visualizzata la schermata Amministrazione.

- 2. Selezionare la scheda Stampanti.
- 3. Fare clic sul pulsante Aggiungi stampante.
- 4. Nel campo Indirizzo IP DFE, inserire l'indirizzo IP del server di stampa.

5. Dal menu Protocollo di comunicazione del DFE, selezionare un'opzione:

Nota: A seconda del protocollo di comunicazione DFE selezionato, le informazioni contenute nella finestra di dialogo Aggiungi stampante variano.

- Fiery API: Se si seleziona questa opzione, vengono visualizzati i seguenti campi. Inserire le Informazioni richieste.
	- Nome utente Fiery
	- Password Fiery
- SNMP V1: Se si seleziona questa opzione, viene visualizzato il seguente campo. Inserire le Informazioni richieste.
	- Nome comunità in lettura
- SNMP V2: Se si seleziona questa opzione, viene visualizzato il seguente campo. Inserire le Informazioni richieste.
	- Nome comunità in lettura
- SNMP V3: Se si seleziona questa opzione, vengono visualizzati i seguenti campi. Inserire le Informazioni richieste.
	- Nome utente protetto
	- Tipo di autenticazione
	- Password di autenticazione utente
	- Tipo di privacy
	- Password di privacy
- 6. Vengono visualizzati il Modello stampante, l'Indirizzo IP DFE ed il Target di produttività previsto. È possibile modificare il Target di produttività in modo che corrisponda agli specifici target di produttività del proprio centro stampa.

 $\mathscr{O}$ Nota: Non si garantisce che il target di produttività calcolato corrisponda al sito di ciascuna utente, flusso di lavoro e specifica hardware. È consigliabile che gli amministratori inseriscano target di produttività conformi alle impostazioni del proprio sito e delle proprie stampanti.

- 7. Selezionare il valore del Target di produttività desiderato come Per ora o Per minuto.
- 8. Nel campo Nome personalizzato stampante, digitare un nome personalizzato per la stampante.
- 9. Nel campo Numero di serie, digitare il numero di serie della stampante.
- 10. Nel campo Posizione, digitare la posizione fisica della stampante.
- 11. Fare clic su OK.

#### **Visualizzazione di ulteriori informazioni sulle stampanti**

È possibile visualizzare ulteriori informazioni su ciascuna stampante rappresentata nella scheda Stampanti.

Per visualizzare ulteriori informazioni:

1. Dal menu applicazione principale, selezionare la visualizzazione Amministrazione.

Viene visualizzata la schermata Amministrazione.

- 2. Selezionare la scheda Stampanti.
- 3. Ruotare il puntatore del mouse su qualsiasi punto della scheda Stampante, ad eccezione delle aree selezionabili della tabella o dei comandi della tabella. Vengono visualizzate le seguenti informazioni aggiuntive sulla stampante:
	- Nome prodotto
	- Numero di serie, se disponibile
	- Indirizzo IP DFE
	- Target produttività

#### **Modifica delle informazioni sulle stampanti**

1. Dal menu applicazione principale, selezionare la visualizzazione Amministrazione.

Viene visualizzata la schermata Amministrazione.

- 2. Selezionare la scheda Stampanti.
- 3. Ruotare il puntatore del mouse su qualsiasi punto della scheda Stampante, ad eccezione delle aree selezionabili della tabella o dei comandi della tabella.
- 4. Fare clic sull'icona Modifica.
- 5. Apportare le modifiche secondo necessità, quindi fare clic su OK.

 $\mathscr{O}$ Nota: Per ulteriori informazioni, consultare Aggiunta manuale di una [stampante](#page-32-0).

#### **Come nascondere una stampante**

Quando si nasconde una stampante, la raccolta dati resta abilitata, ma la stampante è nascosta dalle visualizzazioni Dashboard e Analizza.

Per nascondere una stampante:

1. Dal menu applicazione principale, selezionare la visualizzazione Amministrazione.

Viene visualizzata la schermata Amministrazione.

- 2. Selezionare la scheda Stampanti.
- 3. Ruotare il puntatore del mouse su qualsiasi punto della scheda Stampante, ad eccezione delle aree selezionabili della tabella o dei comandi della tabella.
- 4. Fare clic sull'icona Nascondi.
- 5. Per confermare, fare clic Nascondi.

#### **Sospensione della raccolta dati per una stampante**

Quando si sospende la raccolta dati per una stampante, la raccolta dati viene disabilitata, ma la stampante è visibile nelle visualizzazioni Dashboard e Analizza.

Per sospendere la raccolta dati per una stampante:

1. Dal menu applicazione principale, selezionare la visualizzazione Amministrazione.

Viene visualizzata la schermata Amministrazione.

- 2. Selezionare la scheda Stampanti.
- 3. Ruotare il puntatore del mouse su qualsiasi punto della scheda Stampante, ad eccezione delle aree selezionabili della tabella o dei comandi della tabella.
- 4. Fare clic sull'icona Sospendi.
- 5. Per confermare, fare clic su Sospendi.

#### **Cancellazione di una stampante**

Per cancellare una stampante:

1. Dal menu applicazione principale, selezionare la visualizzazione Amministrazione.

Viene visualizzata la schermata Amministrazione.

- 2. Selezionare la scheda Stampanti.
- 3. Ruotare il puntatore del mouse su un'area selezionabile della scheda stampanti, quindi fare clic sull'icona cestino.

P Nota: Prima di procedere con la cancellazione, un messaggio chiede di eseguire il backup di tutti i dati storici.

4. Per confermare la cancellazione, fare clic su Cancella.

#### <span id="page-35-0"></span>**GRUPPI STAMPANTI**

Un gruppo stampanti è un determinato set di stampanti definito da un nome. I gruppi stampanti sono utili per filtrare ed escludere le stampanti che un utente non desidera visualizzare. Nella scheda Gruppi stampanti è possibile definire gruppi di stampanti, denominare ciascun gruppo e aggiungere o rimuovere stampanti. Una stampante può fare parte di più gruppi stampanti. Una volta definito un gruppo stampanti, questo viene visualizzato a tutti gli utenti nel menu di selezione Gruppo stampanti o nella visualizzazione Dashboard.

Gli amministratori possono aggiungere, modificare o cancellare gruppi di stampanti.

#### **Aggiunta di un gruppo stampanti**

Per aggiungere un gruppo stampanti:

1. Dal menu applicazione principale, selezionare la visualizzazione Amministrazione.

Viene visualizzata la schermata Amministrazione.

- 2. Selezionare la scheda Gruppi stampanti.
- 3. Fare clic su + Aggiungi gruppo.

Viene visualizzata la finestra Aggiungi gruppo.

- 4. Nel campo Immetti nome gruppo, digitare un nome per il gruppo stampanti.
- 5. Fare clic su OK.

#### **Aggiunta di stampanti a un gruppo stampanti**

Per aggiungere una o più stampanti a un gruppo stampanti:

1. Dal menu applicazione principale, selezionare la visualizzazione Amministrazione.

Viene visualizzata la schermata Amministrazione.

- 2. Selezionare la scheda Gruppi stampanti.
- 3. Selezionare il gruppo stampanti a cui aggiungere una stampante e fare clic su Aggiungi stampante al gruppo.
- 4. Selezionare un'opzione:
	- Aggiungi stampanti esistenti
	- Aggiungi nuova stampante
- 5. Compilare i campi pertinenti nella finestra di dialogo che viene visualizzata.

Nota: Per informazioni dettagliate sull'aggiunta di una nuova stampante, consultare [Aggiunta](#page-32-0) manuale di una [stampante](#page-32-0).

6. Fare clic su Aggiungi.

#### **Rimozione di una stampante da un gruppo stampanti**

1. Dal menu applicazione principale, selezionare la visualizzazione Amministrazione.

Viene visualizzata la schermata Amministrazione.

- 2. Selezionare la scheda Gruppi stampanti.
- 3. Ruotare il puntatore del mouse su qualsiasi punto della scheda Stampante, ad eccezione delle aree selezionabili della tabella o dei comandi della tabella.
- 4. Fare clic sull'icona Rimuovi (X).
- 5. Per confermare la rimozione, fare clic su Rimuovi.

#### **Modifica del nome del gruppo stampanti**

1. Dal menu applicazione principale, selezionare la visualizzazione Amministrazione.

Viene visualizzata la schermata Amministrazione.

2. Selezionare la scheda Gruppi stampanti.

- 3. Fare clic sull'icona Modifica.
- 4. Modificare il nome del gruppo stampanti secondo necessità.
- 5. Fare clic su OK.

#### **Cancellazione di un gruppo stampanti**

Nota: Quando si cancella un gruppo stampanti, le stampanti del gruppo non vengono cancellate.

1. Dal menu applicazione principale, selezionare la visualizzazione Amministrazione.

Viene visualizzata la schermata Amministrazione.

- 2. Selezionare la scheda Gruppi stampanti.
- 3. Fare clic sull'icona Cancella.
- 4. Per confermare la cancellazione, fare clic su Cancella.

#### <span id="page-37-0"></span>**SISTEMA**

Nella scheda Sistema, è possibile gestire informazioni sul sistema quali il tempo di polling delle stampanti, il tempo di disconnessione automatico, il rilevamento di dati provenienti dal database e la licenza del software.

#### **Modifica del tempo di polling della stampante**

Il tempo di polling della stampante stabilisce la frequenza con cui Visione FreeFlow® di Xerox® chiede alla stampante dati accurati.

Per modificare il tempo di polling della stampante:

1. Dal menu applicazione principale, selezionare la visualizzazione Amministrazione.

Viene visualizzata la schermata Amministrazione.

- 2. Selezionare la scheda Sistema.
- 3. Nella sezione Tempo di polling della stampante, impostare il valore in secondi e minuti, da 5 secondi a 10 minuti, come segue:
	- Per ridurre il valore, fare clic sull'icona Meno.
	- Per aumentare il valore, fare clic sull'icona Più.
	- Nota: Assicurarsi che il tempo di polling della stampante sia superiore al tempo di polling minimo visualizzato, e inferiore al tempo di polling massimo visualizzato. Se il tempo di polling non è corretto, viene visualizzato il seguente messaggio di avvertenza: Nessun dato raccolto tra le sessioni di polling delle stampanti. Questo determinerà interruzioni maggiori nei dati delle stampanti per tempi di polling più lunghi.

#### **Modifica del tempo di disconnessione automatica**

È possibile configurare il sistema in modo che disconnetta automaticamente un utente dopo un determinato periodo di inattività.

Per definire l'intervallo di tempo superato il quale viene attivata la disconnessione automatica:

1. Dal menu applicazione principale, selezionare la visualizzazione Amministrazione.

Viene visualizzata la schermata Amministrazione.

- 2. Selezionare la scheda Sistema.
- 3. Nella sezione Abilita disconnessione automatica, impostare il timeout di disconnessione in minuti e ore, da 2 minuti a 99 ore, come segue:
	- Per ridurre il timeout di disconnessione, fare clic sull'icona Meno.
	- Per aumentare il timeout di disconnessione, fare clic sull'icona Più.

Nota: Assicurarsi che il tempo di disconnessione automatico sia superiore alla durata minima visualizzato, e inferiore alla durata massima visualizzata. In caso contrario, il sistema ripristina la durata su 0:00.

#### **Cancellazione dati dal database**

È possibile cancellare dati dal database quando si rileva che il database sta per raggiungere la sua capacità massima. L'amministratore può monitorare la capacità del proprio database nel menu Sistema. Se l'utilizzo del database supera il 90% della sua capacità massima, l'amministratore verrà informato del problema tramite un messaggio.

Per liberare spazio nel database, procedere come segue:

1. Dal menu applicazione principale, selezionare la visualizzazione Amministrazione.

Viene visualizzata la schermata Amministrazione.

- 2. Selezionare la scheda Sistema.
	- Nella sezione Capacità del database, fare clic sul pulsante Cancella dati.
- 3. Selezionare l'intervallo di tempo per la cancellazione dati.
	- Cancella tutti i dati prima di una determinata data, o
	- Cancella tutti i dati rientranti in un determinato intervallo di date
- 4. Selezionare la dimensione dei dati nell'intervallo di tempo selezionato che si desidera cancellare
- 5. Fare clic sul pulsante Cancella.
- 6. Per confermare la cancellazione dei dati dal database, fare clic su Cancella.

#### **Visualizzazione delle informazioni sulla licenza software**

P Nota: Se la scadenza programmata per la licenza software è entro 30 giorni, la scheda Sistema nella visualizzazione Amministrazione indica che la licenza è prossima alla scadenza.

Per visualizzare le informazioni sulla licenza del software Visione FreeFlow® di Xerox®:

1. Dal menu applicazione principale, selezionare la visualizzazione Amministrazione.

Viene visualizzata la schermata Amministrazione.

2. Selezionare la scheda Sistema.

La sezione Licenza software mostra le seguenti informazioni:

- Stato licenza
- Data di scadenza licenza
- Giorni alla scadenza
- Nome prodotto
- Versione
- ID host

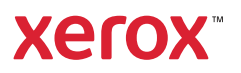